Wchodzimy w swoją klasę, rozwijamy listę klikając na ikonę "+" i wybieramy ucznia.

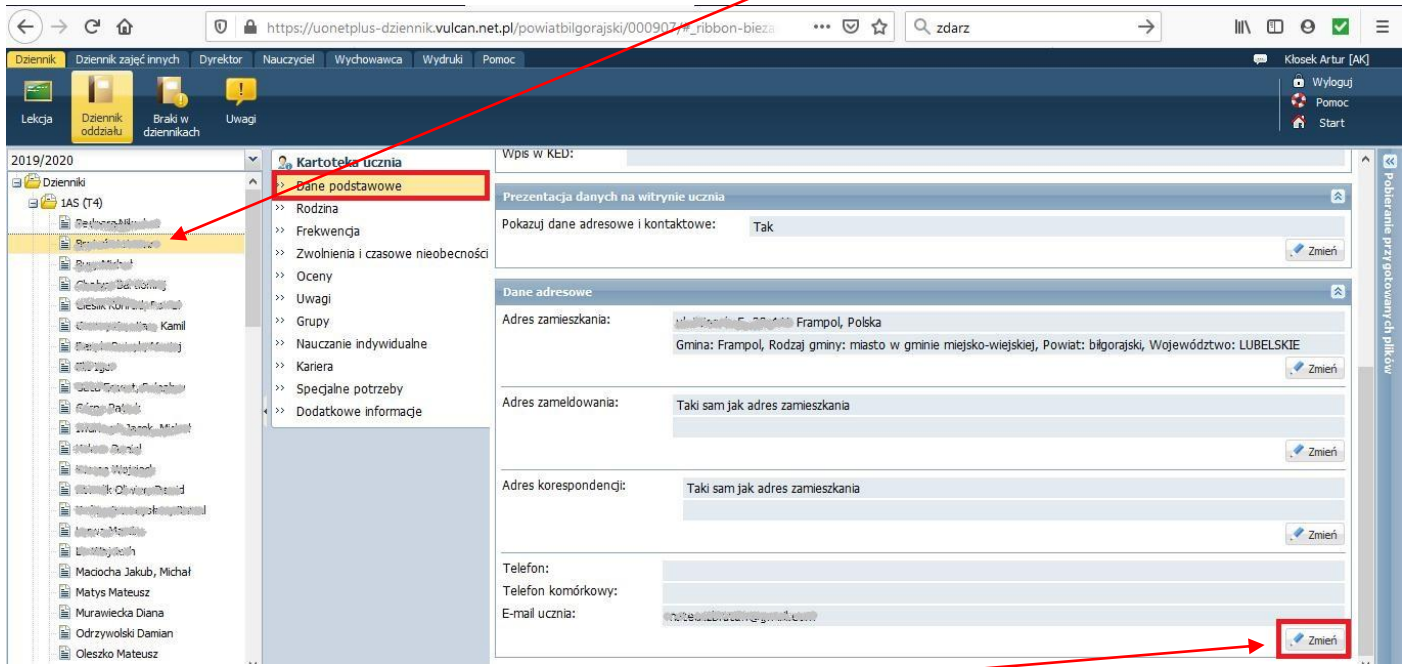

W kartotece ucznia w sekcji **Dane podstawowe** przewijamy na sam dół i dla obszaru z e-mailem i telefonem klikamy klawisz **Zmień**.

W pojawiającym się oknie wpisujemy lub zmieniamy adres e-mail i numer telefonu ucznia, a następnie klikamy klawisz **Zapisz**.

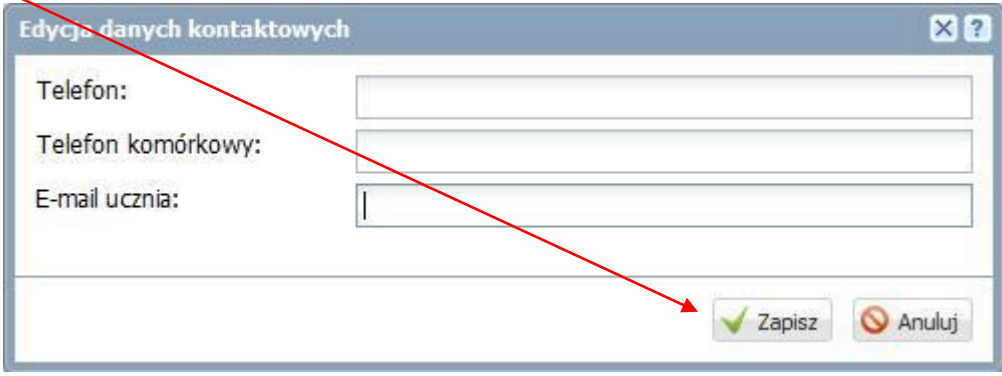

Czynności powtarzamy dla kolejnych uczniów.